## Transition to OpenJDK JRE

Oracle has announced changes for its distribution of Java SE 8 https://www.java.com/en/download/release\_notice.jsp, Based on this update, CUACA is migrating from **Oracle Java JRE to OpenJDK JRE**

OpenJDK JRE is installed and configured by default in CUAC Advanced 11.0.2.20 and 12.0.4 onwards (no action required).

## **Document Overview**

Document explains clear steps for:

- Replacing Oracle JRE with OpenJDK JRE, for installs of CUAC Advanced 10.5.2 through 11.0.2.10 and 12.0.1 through 12.0.3; that cannot be upgraded to 11.0.2.20 or 12.0.4 (or later).
- Modifying Environmental Variables instruction for instances where Oracle JRE is mistakenly installed following OpenJDK JRE install

## **Manual Steps to Replace Java JRE with OpenJDK JRE (must be completed on publisher and subscriber if using HA)**

- 1) Download OpenJDk from https://github.com/ojdkbuild/ojdkbuild/releases/download/1.8.0.191-1/java-1.8.0 openjdk-1.8.0.191-1.b12.ojdkbuild.windows.x86\_64.zip
	- a. Pull **java-1.8.0-openjdk-1.8.0.191-1.b12.ojdkbuild.windows.x86\_64.zip**
	- b. The referenced build is the only version supported as of the CUAC Advanced 11.0.2.20 and 12.0.4 release.
- 2) Stop all CUACA services (CUAC Server, BLF Plug-in, LDAP Plugin, CUPS or Presence Plugin) on target machine.
- 3) Remove the existing Java JRE if present on target machine

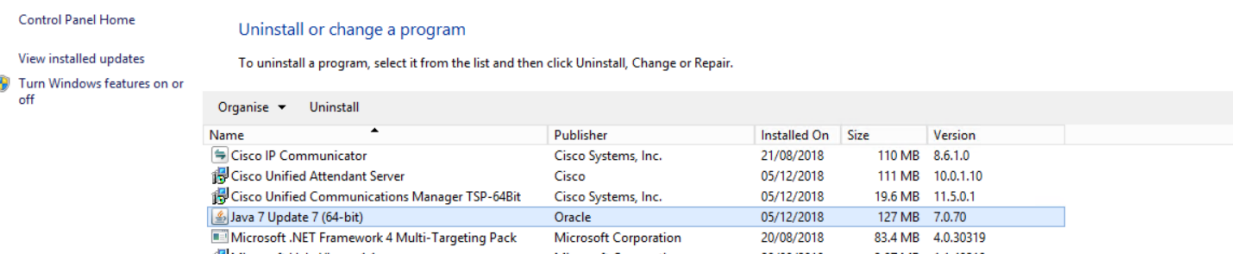

4) Extract and Browse the OpenJDK downloaded build **java-1.8.0-openjdk-1.8.0.191- 1.b12.ojdkbuild.windows.x86\_64** and copy **jre** folder

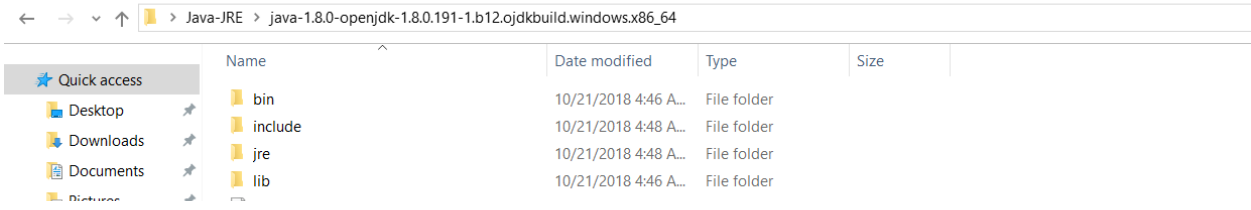

5) Create a new folder name "**OpenJDK**" under c drive of server machine and paste the jre folder under **C:\OpenJDK**.

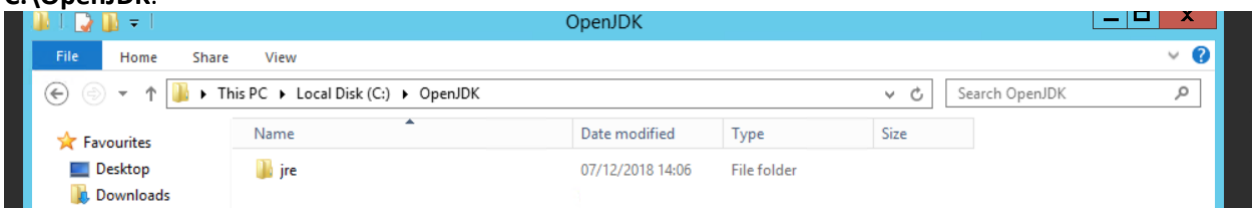

- 6) Right click **My Computer** and select **Properties**
- 7) Click **Advanced System Settings** link

Cisco Unified Attendant Console Advanced – Version 10.5.2 through 12.0.x January 2019

- 8) Click **Advanced** tab
- 9) Click **Environment Variables...** button
- 10) Select **JAVA\_HOME** from system variables list, and click **Edit** button
- 11) Variable value should be set to **C:\OpenJDK\jre**
- 12) Click OK

- 13) Select **Path** from the system variables list, and click **Edit** button.
- 14) Modify Variable Value as follows:
	- a. DO NOT DELETE EXISTING value
	- b. Confirm the existing value does not already contain the following string. If the value already exists, click Cancel and move to next step.
		- **i. ;C:\OpenJDK\jre\bin**
	- **c.** APPEND (DO NOT REPLACE) the following to the end of the existing value **;C:\OpenJDK\jre\bin**
- 15) Click OK
- 16) Restart the target machine
- 17) To verify the correct version of the JRE is running, from the command prompt, execute the command:
	- a. java –version
		- (The correct OpenJDK build is 1.8.0.191-1, as shown below)

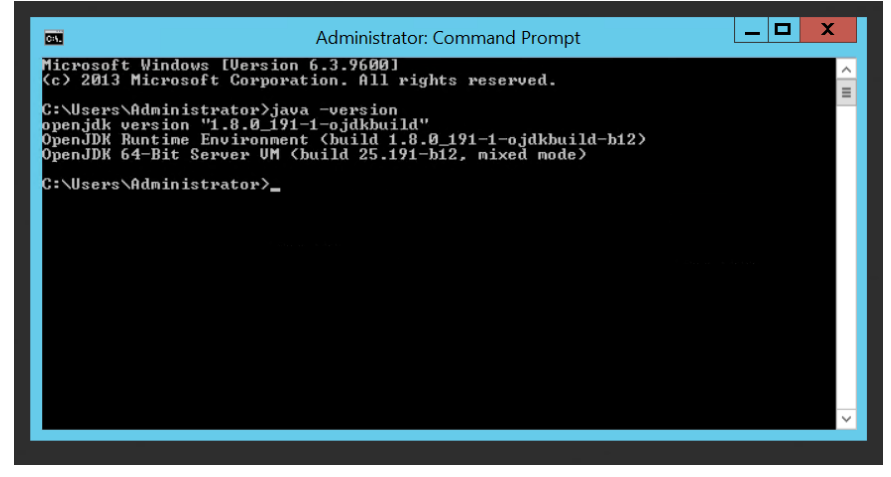

- 18) After machine restart all CUACA services should be up and running.
	- a. If not:
		- i. Ensure that the startup type for each service is set to automatic.
		- ii. Check their JAVA dependent functionality e.g Inter Server Channel connectivity of different services like Cisco Unified Attendant Server, BLF Plug-in, LDAP Plug-in, Presence Plug-in.

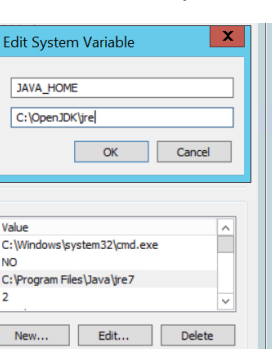

Variable na

System variable Variable ComSpe FP NO HOST C. JAVA\_HOME NUMBER OF P.

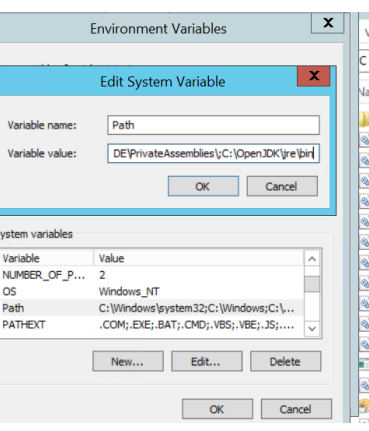